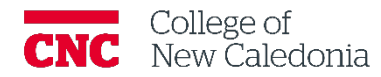

# Managing Assignments

*Faculty*

### **Contents**

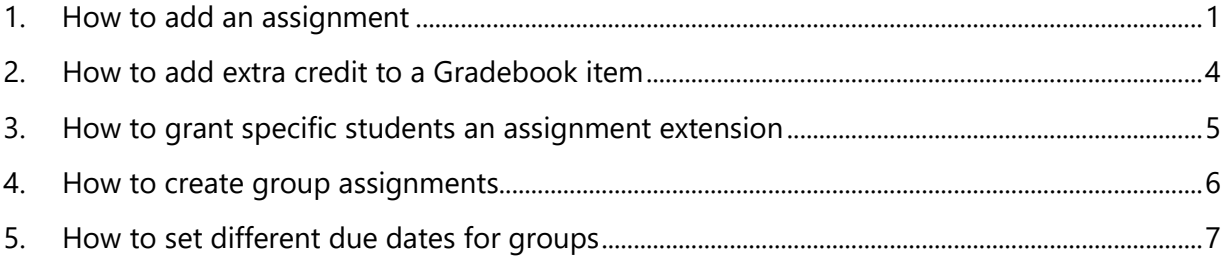

#### **Questions, errors, or omissions?**

Email: [ctl@cnc.bc.ca](mailto:ctl@cnc.bc.ca) In Person: 2-908 (900 Block next to main Campus) Website: cnc.bc.ca  $\rightarrow$  Services  $\rightarrow$  [Centre for Teaching and Learning](https://cnc.bc.ca/services/centre-for-teaching-and-learning)

## Conventions

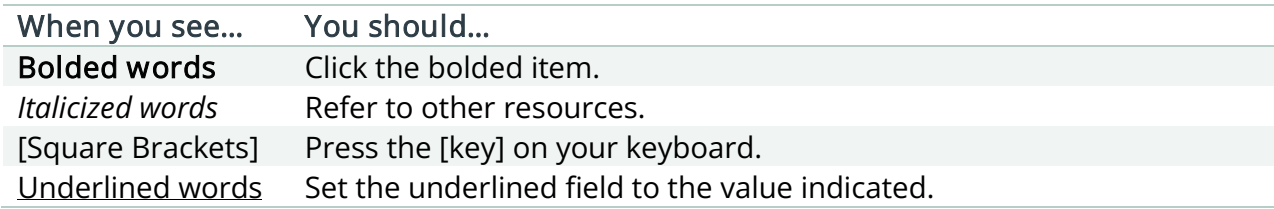

# Terminology/Icons

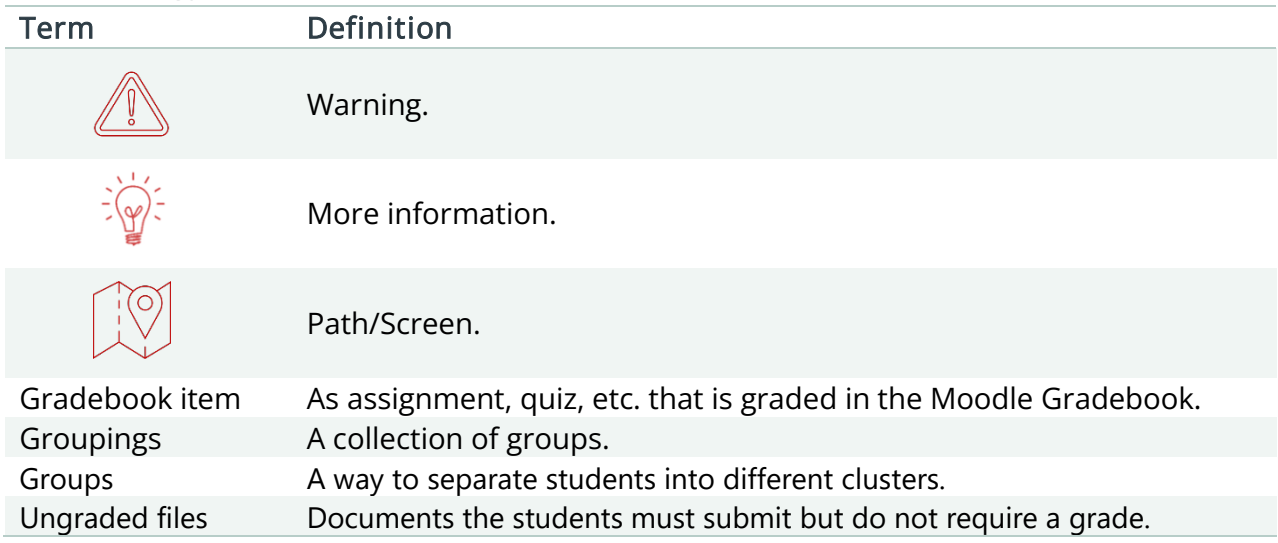

The purpose of this document is to support creating and editing assignments in Moodle. There is a separate document supporting Gradebook.

<span id="page-2-0"></span>1. How to add an assignment

These steps only need to be completed when creating a new assignment, if you have already taught a course the content can be copied from section to section

#### My Courses

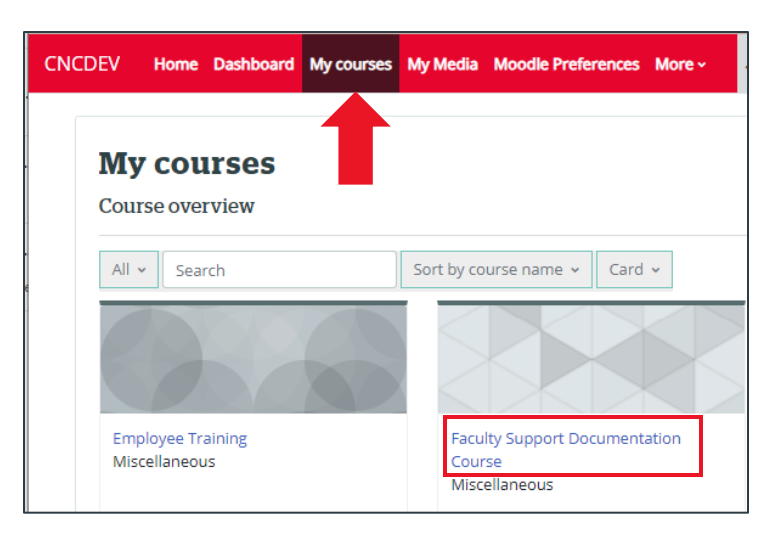

- 1. Click into the course you would like to add an assignment to.
- 2. Turn on Edit mode (top right corner).
- 3. Expand the section you want to add an assignment to
- 4. Click **Add an activity or resource.**

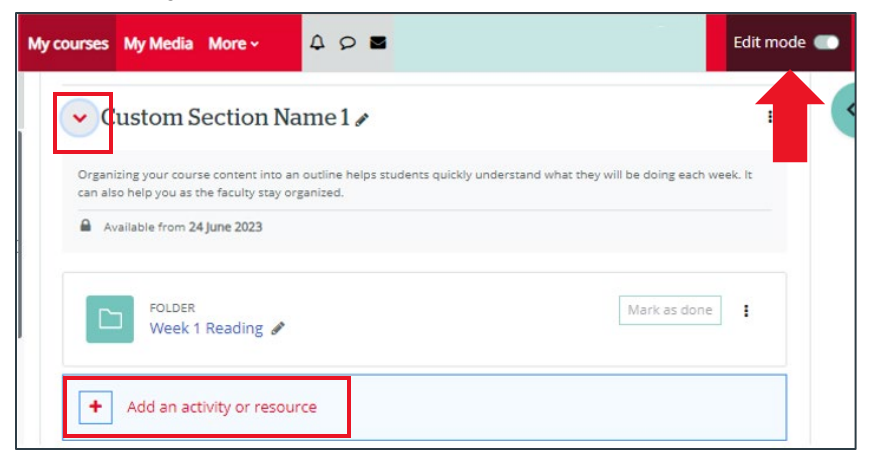

5. On the Activities tab, click **Assignment.**

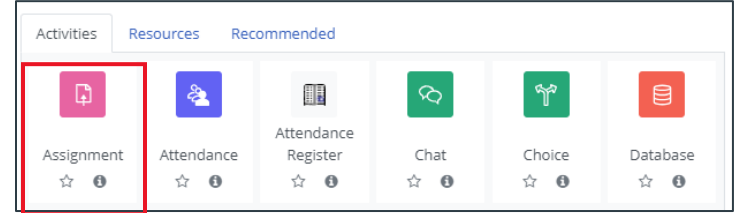

- 6. Enter the Assignment Name.
- 7. Enter instructions in the Activity Instruction area.
- 8. Use the additional files section to upload resource documents.
	- a. Files can be dragged from your computer into the section or click not the section and navigate to the file location.
- 9. In the Availability section, enter the assignments dates.
	- a. Enter the Allow submissions from  $-$  the first date students can submit the assignment.
	- b. Enter the Due date the assignment due date. Assignments CAN be submitted after this date and up until the cut-off date.
	- c. Enter the Cut-off date last date students can submit their assignment.
	- d. If always show description is unticked, the assignment desciption will only appear to students during the allow submission window.

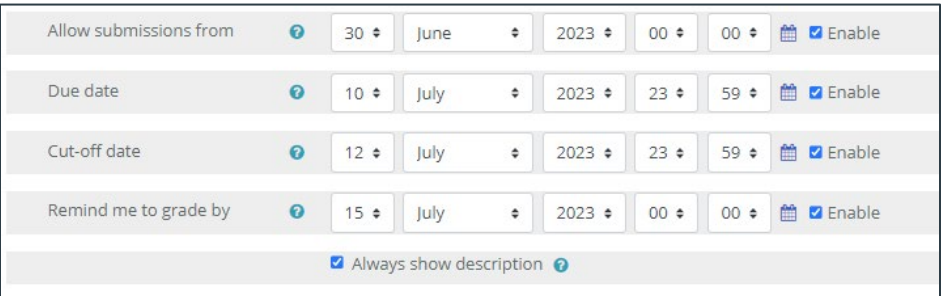

- 10. In the submission types section, select the limitations/regulations on how the assignment will be accepted.
	- a. Select the Submission type.
		- i. File submission Students will upload a file from outside of Moodle.
		- ii. Online text Students will type (journal style) directly into Moodle.
	- b. Set the Maximum number of files uploaded.
	- c. Set the Maximum submission size The max size of the whole submission (i.e., if the student is uploading two files and the submission limit is 500MB the total of the two files cannot exceed 500MB – they cannot be 500MB each.)
	- d. Choose the **Accepted file types** limit the types of documents that will be accepted.
		- i. Click Choose.
		- ii. Select the file type(s) you are willing to accept from the list  $\rightarrow$  Click Save Changes.
- 11. In the Grade section, set up how the assignment will be graded.
	- a. Leave Type as point.
		- i. Unless you are collecting ungraded files, then change it to None.
	- b. Enter the Maximum grade: the total you are grading the assignment out of.
	- c. Select a Grading method: how you will be grading the assignment
		- i. Simple direct grading is marking by points out of the maximum grade.
		- ii. Marking Guide will prompt you to choose/create a marking guide when the assignment is saved.
		- iii. Rubric will prompt you to choose/create a rubric when the assignment is saved.
	- d. Select the appropriate Grade Category: Categories are created when you set up your gradebook.
		- i. If you have not set up your gradebook yet you can come back and enter the category later.

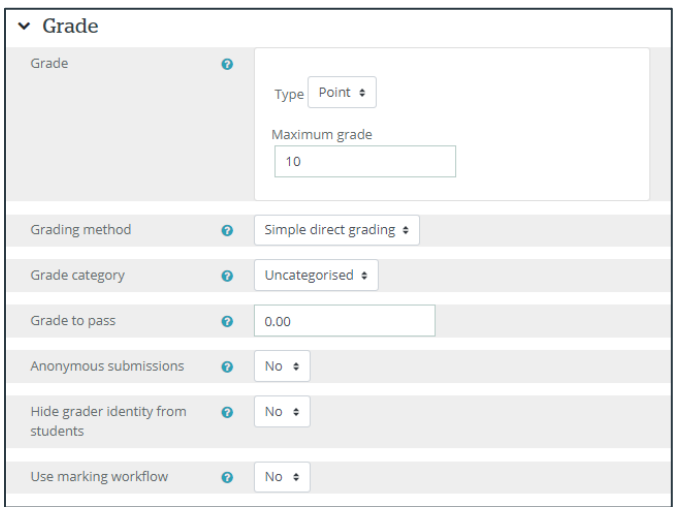

12. Click Save and display.

<span id="page-5-0"></span>2. How to add extra credit to a Gradebook item

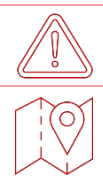

#### You cannot make an item extra credit when you create it. You will need to edit it in the gradebook

#### Course page  $\rightarrow$  Grades tab

1. Click the gear under the item.

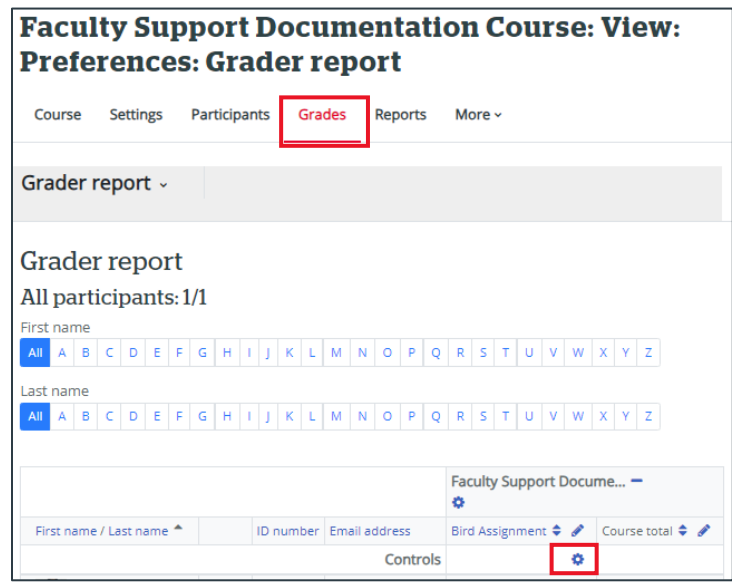

2. Add a checkmark in the **Extra credit box**.

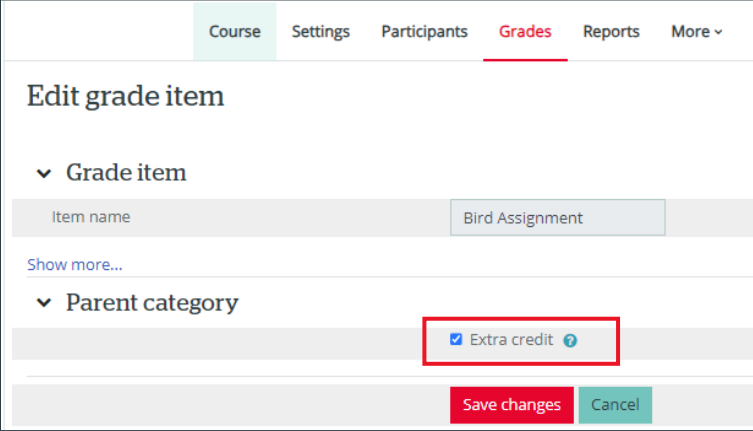

3. Click **Save Changes.**

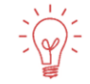

The item's maximum grade will not be added to the categories maximum grade. Allowing the possibility of achieving over the maximum grade.

<span id="page-6-0"></span>3. How to grant specific students an assignment extension

If you want to provide an extension to all students, change the dates in the assignment settings

#### Course page

1. Click the three dots on the assignment you want to provide an extension to  $\rightarrow$ click edit settings.

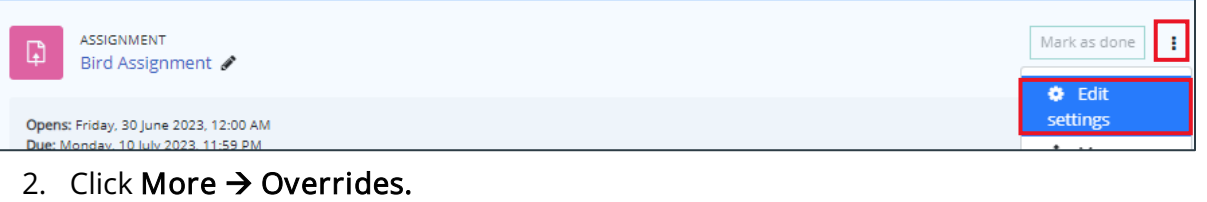

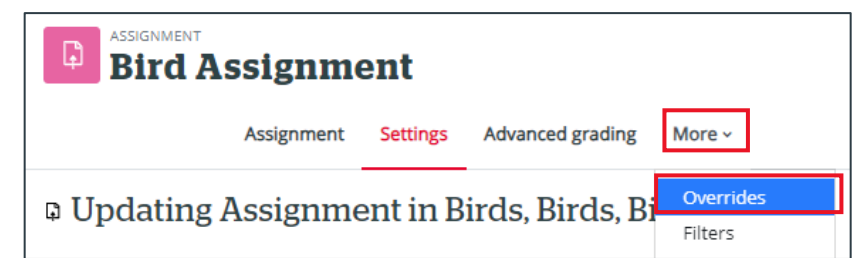

- 3. Click Add user override.
- 4. Override user: Select the student(s) you want to provide an extension to.
- 5. Enter the date(s) for the extension.
- 6. Click Save.

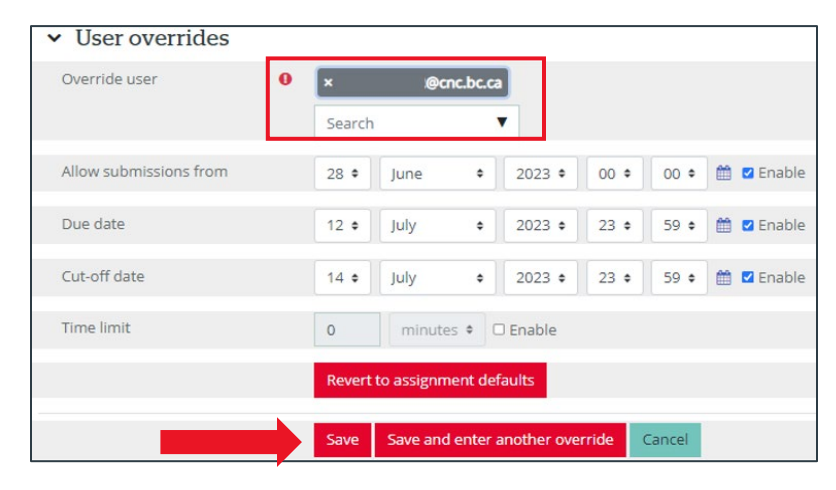

#### <span id="page-7-0"></span>4. How to create group assignments

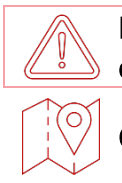

Before creating group assignments, you must create groups. Creating groups is covered in a separate document.

#### Course page

d

1. Click the three dots on the assignment you want to assign groups for  $\rightarrow$  click Edit settings.

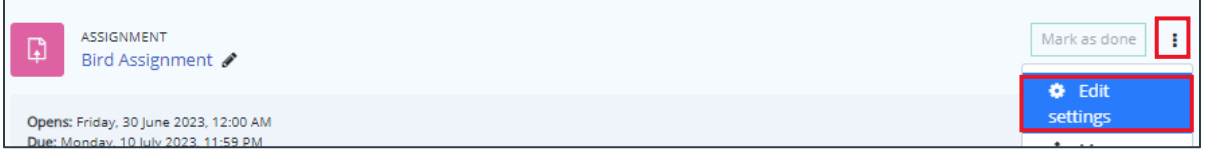

- 2. Scroll down and expand the Group Submission Settings.
- 3. Set Student submit in groups to yes.
- 4. Select a Grouping for student's groups.
	- a. If you do not select a grouping the default groups will be used.

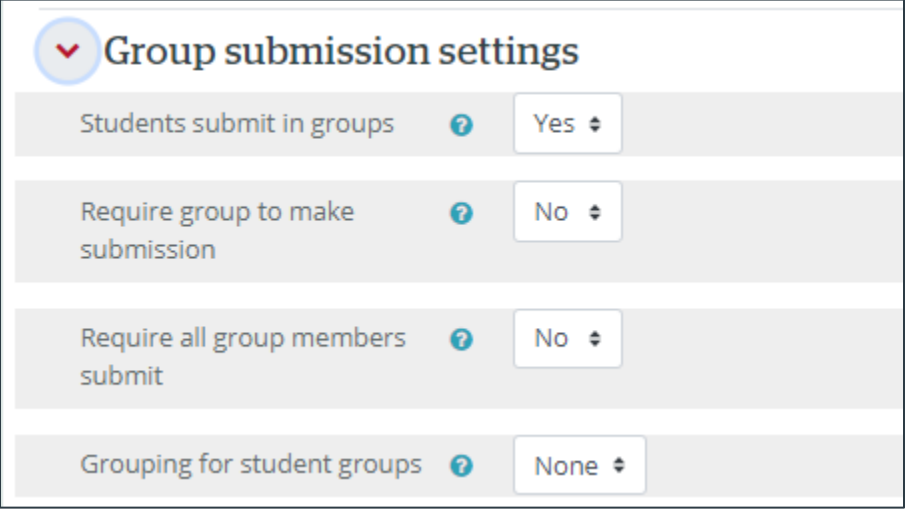

5. Click Save and display.

<span id="page-8-0"></span>5. How to set different due dates for groups

#### Course page

1. Click the three dots on the assignment you want to provide an extension to  $\rightarrow$ click edit settings.

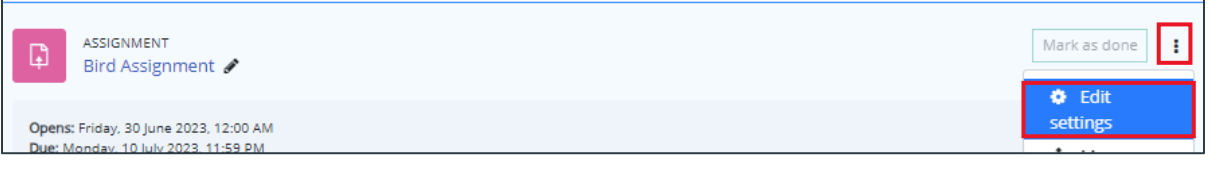

2. Click More  $\rightarrow$  Overrides.

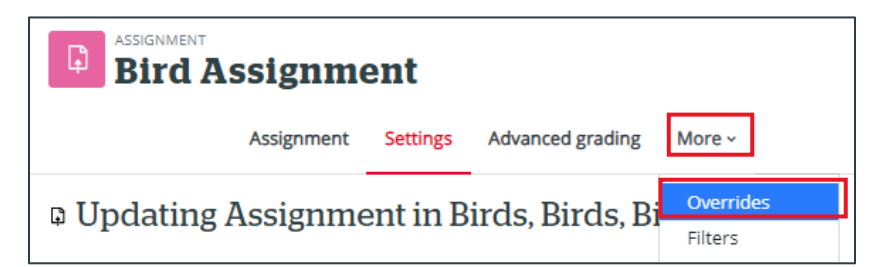

- 3. Change the Override type to Group overrides.
- 4. Click Add group override.

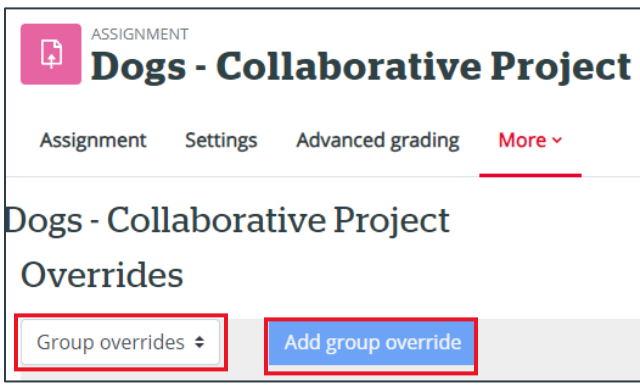

#### Version History

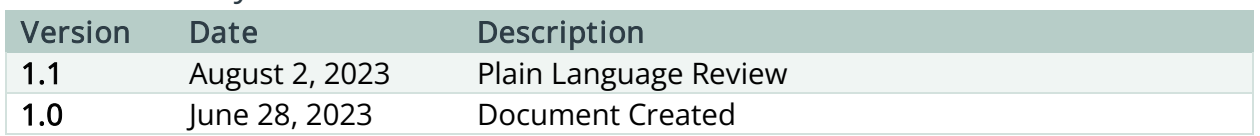

 $\left(\text{cc}\right)$  This work is licensed under a Creative Commons Attribution-NonCommercial 4.0 International License.